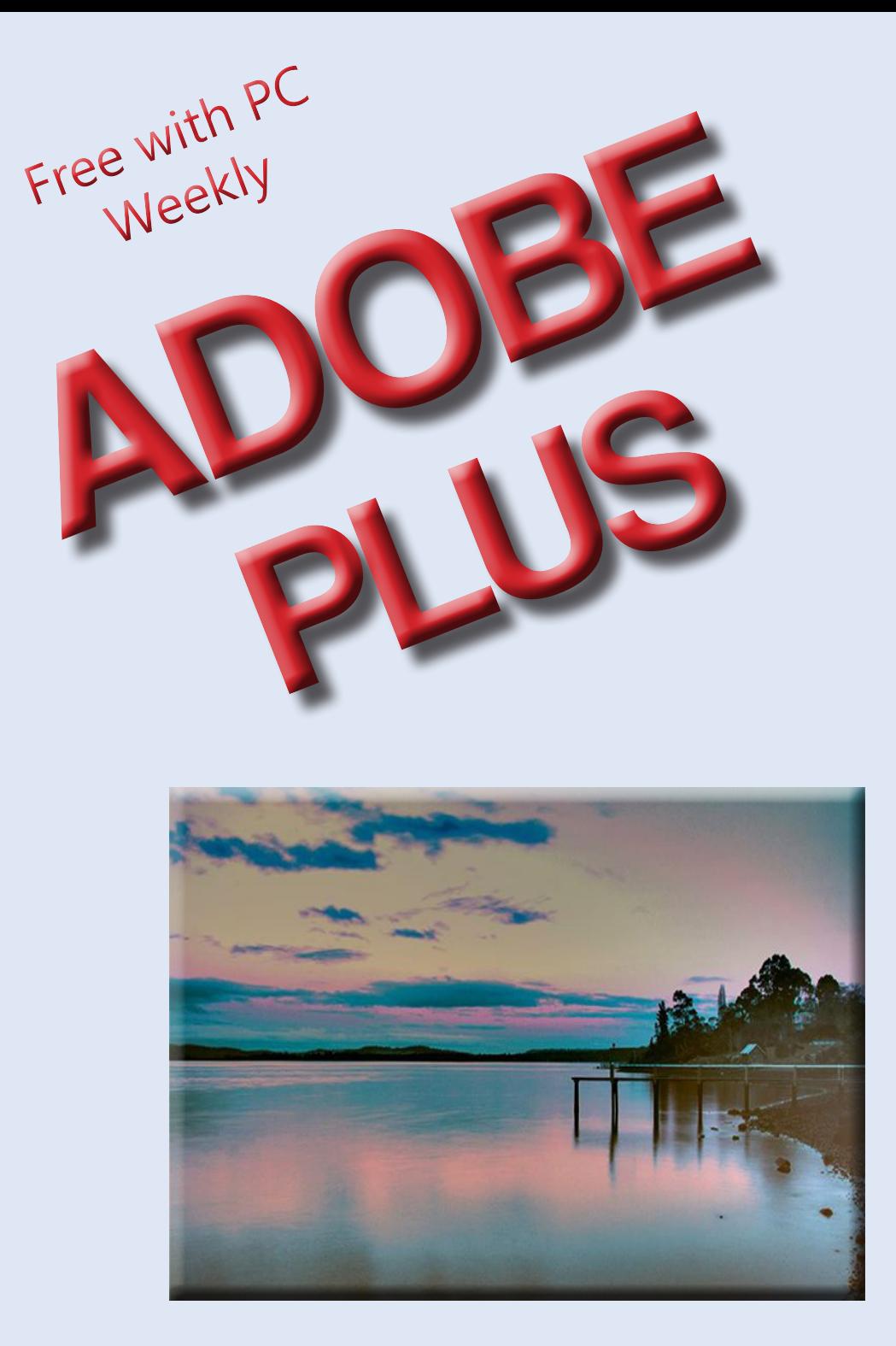

#### A series of short tutorials for programs found in the Adobe CS6 Suite

Compiled By Stephen Pimblett

Not to be sold separately

# Table of Contents

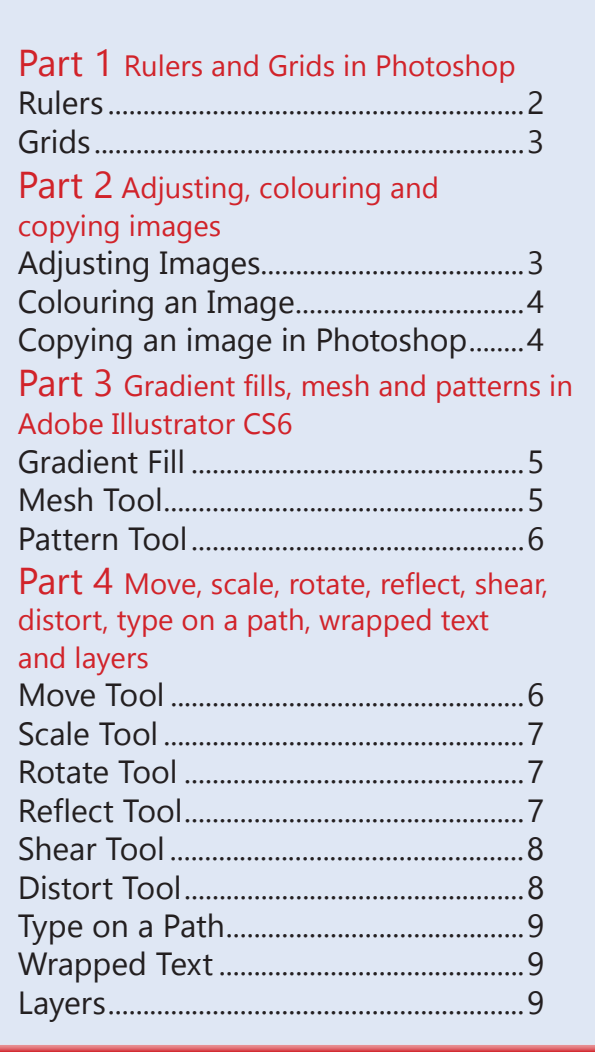

<span id="page-2-0"></span>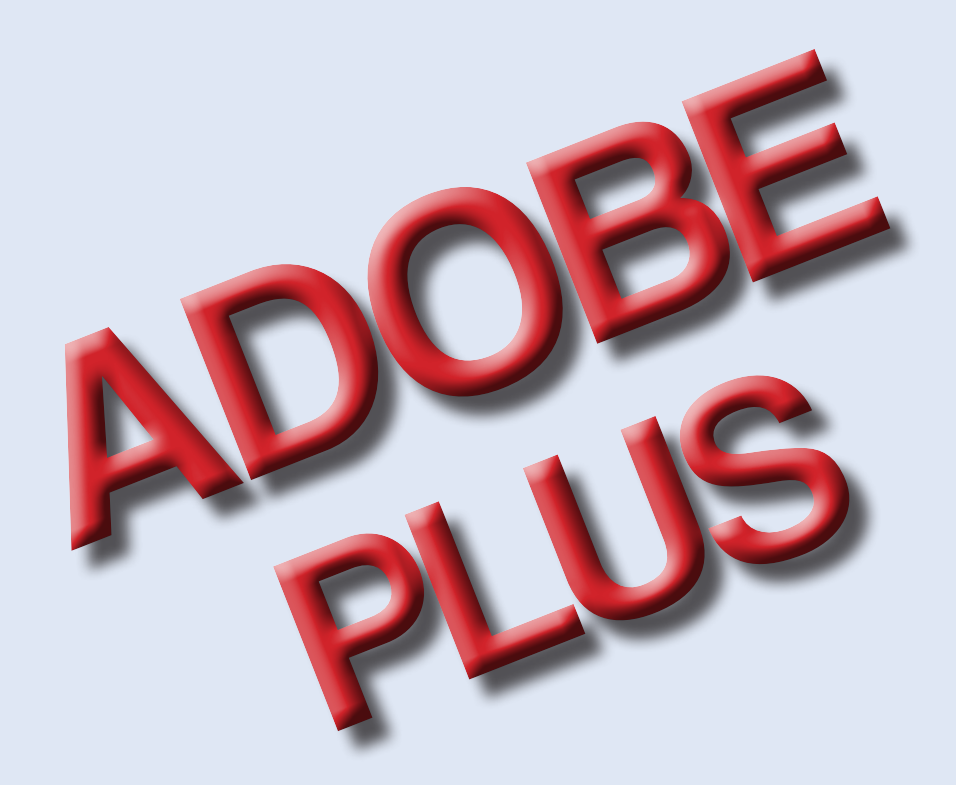

A series of mini tutorials on how to use some of the features and tools in the Adobe CS6 suite.

#### Part 1 Rulers and Grids in Photoshop

## 1

To initiate the ruler tool you need to click on the menu bar at the top on the "view" option. From here you need to choose the "ruler" option which will then set horizontal and vertical rulers along the sides of the work space. To use these rulers you simply hold your mouse over the ruler area, hold down the left hand button on your mouse and pull down the resulting line to where you require it to be on the page. The screenshot below demonstrates a horizontal ruler being used. The same applies to vertical rulers. Rulers can be moved once you have applied them by hovering your mouse over the line until a double line with two arrows appears as in the diagram below. Hold the left mouse button down and move the ruler to where you wish to apply it and release the button to place the ruler line.

Rulers **Image 1** 

**Window Proof Setup Proof Colors**  $Ctrl+Y$ Gamut Warning Shift+Ctrl+Y **Pixel Aspect Ratio Pixel Aspect Ratio Correction** 32-bit Preview Options...  $Ctrl++$ Zoom In Zoom Out  $Ctrl + -$ **Fit on Screen**  $Ctrl + 0$ **Actual Pixels**  $Ctrl + 1$ **Print Size** Й Screen Mode  $\times$  Extras  $Ctrl + H$ Show Rulers  $Ctrl + R$ р Shift+Ctrl+;  $S_{\underline{n}}$ ap

## <span id="page-3-0"></span>2 Grids

A grid is especially useful for aligning things perfectly in your project. The grid is made up of large squares that are broken down into smaller squares in the same vein as graph paper. These grids can be adjusted but for the purpose of this mini tutorial I am just going to explain how to apply a grid to your page. To apply a grid to a new document you need to click on "view" in the top bar menu then "show" in the dropdown box that appears and then choose "grid" from this box which will then apply the standard grid selection to the entire new document. See the image opposite.

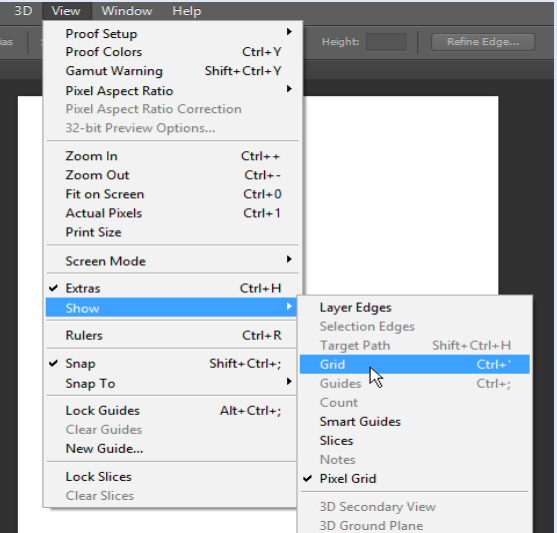

#### Part 2 Adjusting, colouring and copying images

# 3

#### Adjusting Images

There are many ways to adjust images but I am going to choose one of the basic adjustments for this tutorial, adjusting the size of an image. To adjust the size of an image you select "image" from the top menu, then "image size" which opens up an Image Size box as seen below. Make sure that the "Constrain Proportions" box is ticked. From here you can either choose the pixel size of the image or the document size of the image to change. Note, always reduce, and never enlarge the size of your image as the quality is affected if an image is enlarged. Once you have made your selection, click the "OK" button and the image will change to the selection that you made. See image opposite

### Image 3

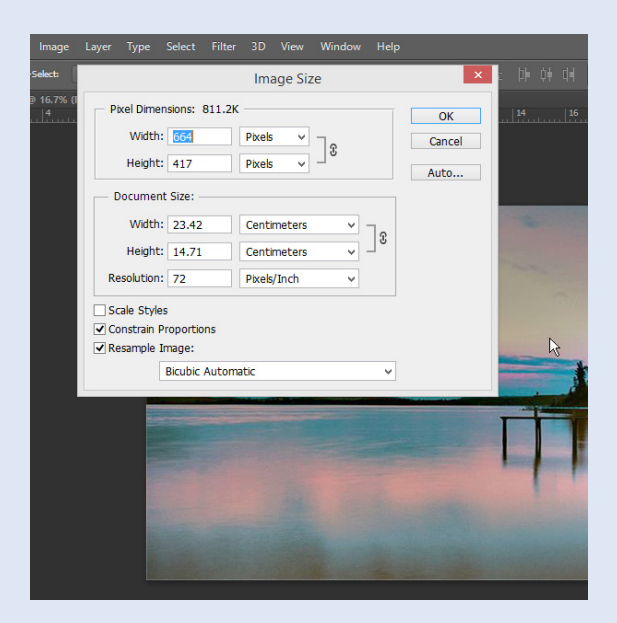

#### Colouring an image

<span id="page-4-0"></span>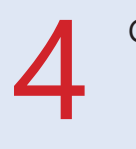

If you want to change the colours on your image there are several ways to go about this but for this mini tutorial I have decided to show you how to use colour balance. To find the colour balance box you need to go to the second row and the second button that looks like a set of scales on the adjustments toolbar. If you don't see this bar, activate it by clicking on "window" on the top bar and select "adjustments" from the drop down menu to make it visible. Once you have selected "Color Balance" you will see a window with sliding bars representing colours. You will also see a dropdown box for "Tone" which allows you to adjust "shadows", "midtones" and "highlights" in your image. Use the slider to adjust the colour that you are moving towards i.e. if you move closer to the "Red" choice, the image will redden. See screenshot opposite

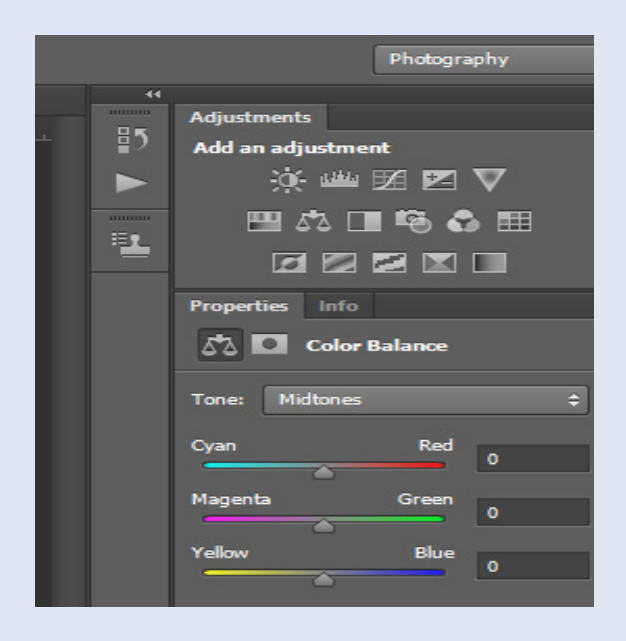

# 5

#### Copying an image in Photoshop

#### Image 5

Entire images or selections of parts of an image are copied in the same way. I will explain how to select a part of an image for this mini tutorial. First select the marquee tool on the left hand side menu by clicking the small arrow on the lower right hand side of the marquee tool box to bring up the tools within this box. Choose whichever option you want to use (I am using the "Rectangular Marquee Tool" option). I drew a rectangle around the selection of the image that I wanted to copy. I then used the "Edit" selection on the top toolbar and from the dropdown menu I chose "Copy". Once the image has been copied you then choose "Edit" and the "Paste" option in the drop down menu. This places the copied image onto a new layer. If you can't see the layers box, click the F7 key or go to "Window" and choose "Layers" which will open up the layers box. The image opposite shows the copied selection

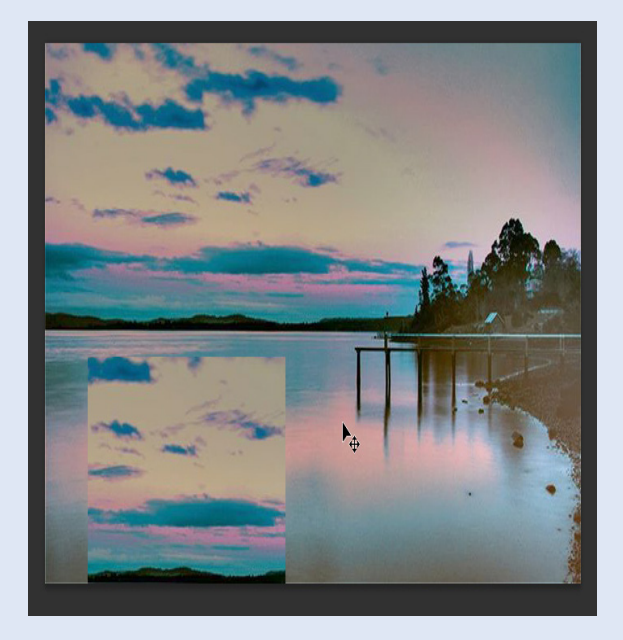

#### Part 3 Gradient fills, mesh and patterns in Adobe Illustrator CS6

### <span id="page-5-0"></span>6 Gradient fill

Image 6

**C** Gradient

Opacity: 100% v Location: 9.14% V n Ivi

To apply a gradient fill to a pre-existing shape it is a simple matter of selecting the gradient tool from the lefthand toolbar. Once the gradient tool has been selected, the mouse pointer turns into a cross which allows you to apply your gradient in the desired direction you want it to flow. See image opposite pasted in another section of the image that it was copied from.

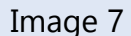

7 Mesh tool

The mesh tool is used to add gradients to selected areas of a shape. It can be very simple or very complex and is one of the harder tools to master in Illustrator. I will just show the very basic selection and application of a few gradients to a circle for this mini tutorial. To create a mesh you need a shape. I have used a simple blue circle for this mini tutorial. The mesh tool can be found next to the gradient tool on the left hand tool bar. Select it and click on the shape that you want the mesh to apply to. You can click multiple times in various places on the shape to add more mesh to the image if you desire. To apply a colour gradient to the mesh, use the Direct Selection Tool and the "Shift" key to select the areas in the mesh that you want the colour gradient selection to apply to. Once you have selected your mesh choose the eyedropper tool and click in the colour selection box in the right hand menu to apply your chosen colour gradient to your mesh/shape.pasted in another section of the image that it was copied from.

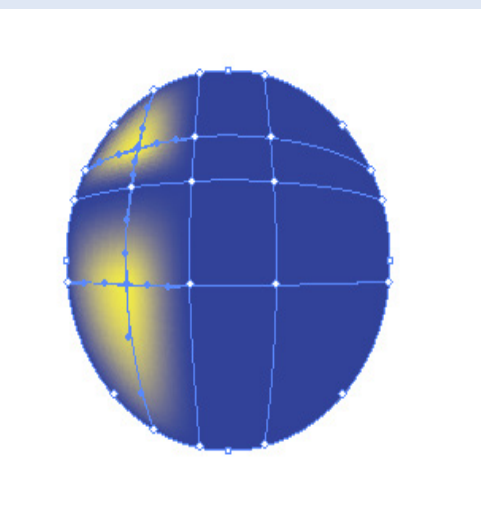

#### Pattern tool

<span id="page-6-0"></span>8

To apply a pattern to a shape select the object that you want to apply the pattern to, click the Colour Swatch menu located just under the "Edit" button on the top toolbar. Then click on the "Swatch Libraries Menu" in the lower left hand corner of this box. From here click on "Patterns" where you are presented with three options "Basic Graphics", "Decorative" and "Nature". Click on whichever pattern you want to add to your shape and a small box will appear with the available options for your selected pattern choice. Click the pattern that you want to add and this selection will be applied to your object pasted in another section of the image that it was copied from.

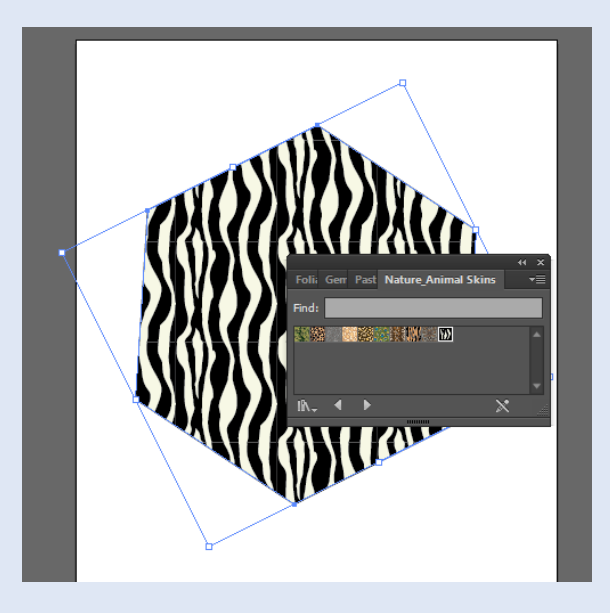

Part 4 Move, scale, rotate, reflect, shear, distort, type on a path, wrapped text and layers

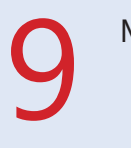

Move tool

Image 9

Select "Object" then from the option box choose "Transform" and then "Move". A "Move" box will now open where the object can be moved accurately to a specific point within the document. A simpler way, but less accurate, is to select the object and either move it with your mouse by holding down the left hand mouse button after selecting the object and dragging it where you want it to be placed or by selecting the object and then using the arrow keys on your keyboard to move the selected object up, down or from side to side.

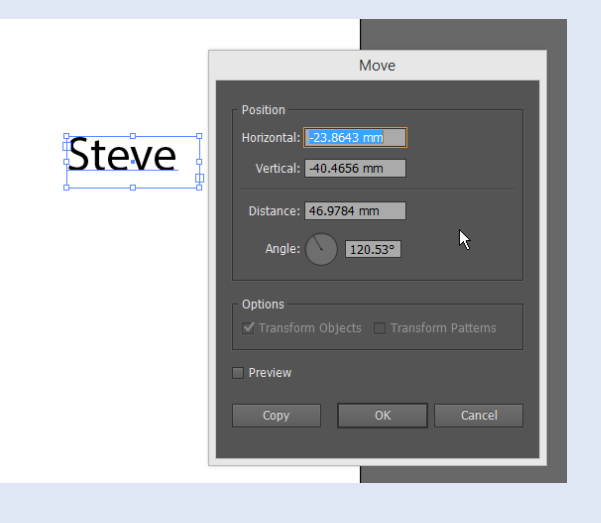

<span id="page-7-0"></span>10 Scale tool

Choose "Object" and from the selection box choose "Transform" and then select "Scale". A "Scale" box opens which allows you to increase or reduce your object by increasing or decreasing the percentage boxes.

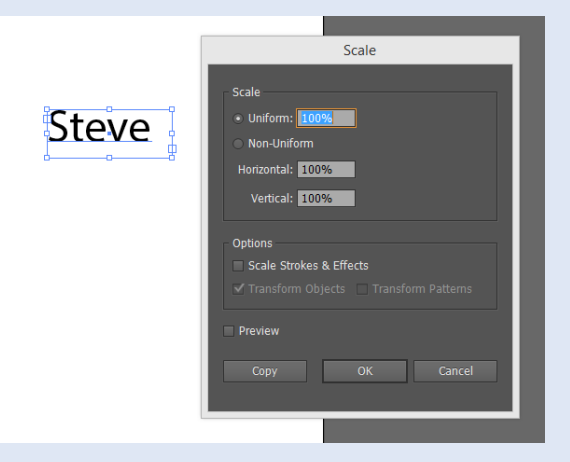

11 Rotate tool

To rotate an object select "Object" from the top toolbar, then select "Transform" and then choose the "Rotate" selection where a "Rotate" box will open and you can choose which angle you want to rotate your selection to reflect.

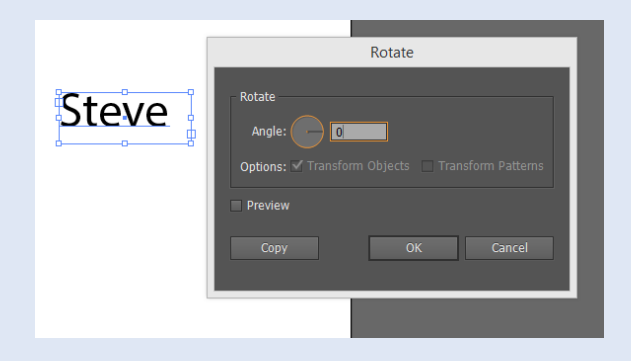

Image 12

Image 11

### 12 Reflect tool

Choose "Object" from the top tool bar, "Transform" and then "Reflect" which opens up a "Reflect" box where you can choose whether you want a vertical or horizontal reflection and by using the Angle box you can further customise your choice. Reflect allows you to create a mirror image of your chosen selection/object.

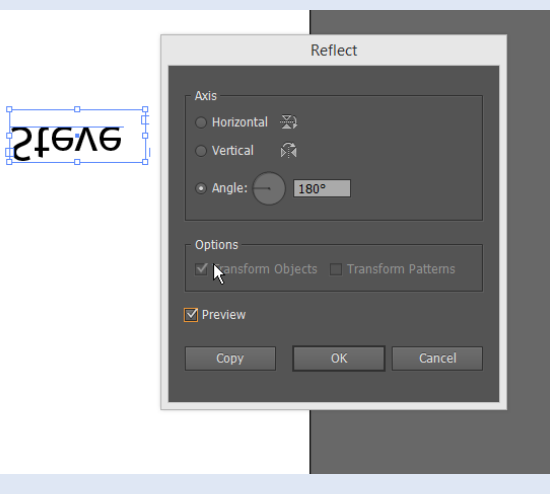

<span id="page-8-0"></span>13

The "Shear" tool allows you to slant your chosen object/selection in your chosen direction, horizontal, vertical or on a customised angle. To find the "Shear" tool select "Object" from the top menu, then "Transform" and then choose "Shear" which will open up a "Shear" box where you can make your selection.

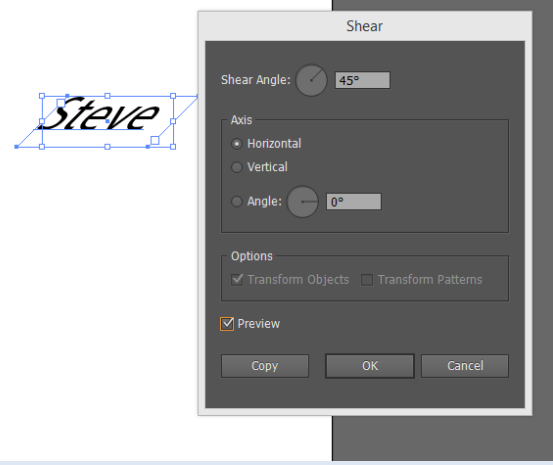

### 14 Distort tool

Distort is a function that allows you to take a selected object and distort it. You can find the "Distort" box by choosing "Effect" from the top menu, then choosing "Distort and Transform" from the Illustrator Effects section. Choose "Free Distort". Once you choose this option a new box will open where you can use the grab handles on your selected object to manipulate the image how you choose.

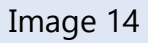

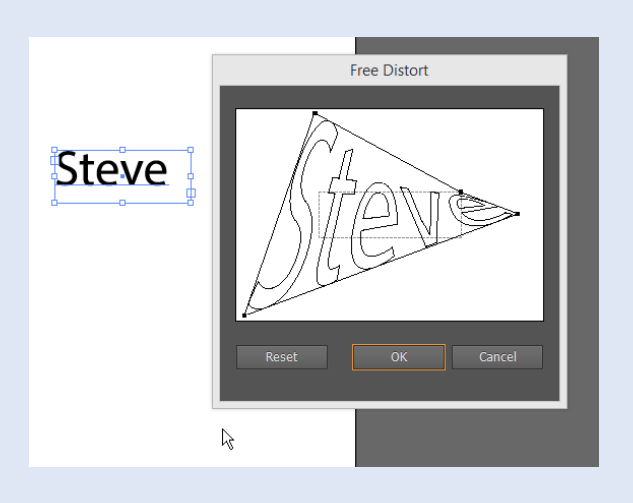

Type on a path

<span id="page-9-0"></span>15

To type on a path you have to select the pen tool on the left hand toolbar and create a line or shape for the text to follow. Once you have created your chosen pathway, hold your mouse on the Type menu where you will be presented with a menu where you can choose the "Type on a Path Tool". To type on the path that you have created with the pen tool, click on the path and start typing.

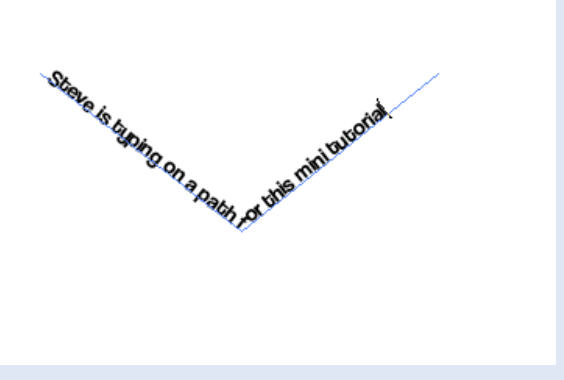

16 Wrapped text

 You can use this feature to wrap text around objects, photographs, drawings and any other imported image. Create a text box and fill it with your chosen selection of text. Next import an object by using "File" from the top tool bar and then "Place". Make sure that the object is imported onto the same layer as the text. Once you have placed your object over your selection of text you can resize the object if you wish. To wrap the text choose "Object" and then "Text Wrap" and then "Make".

Image 16

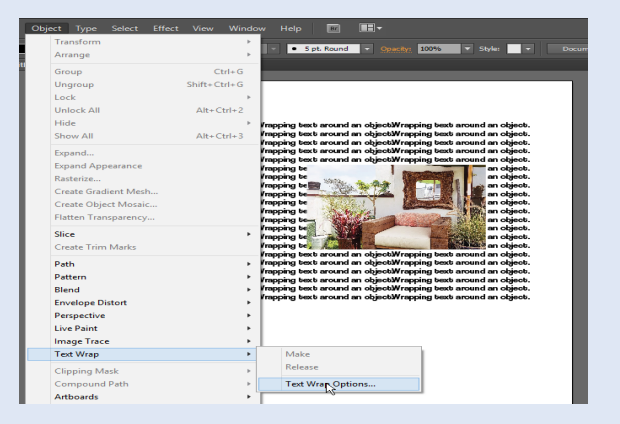

17 Layers

In whatever application you are using layers are invaluable as they allow you to have more control over your document. To use layers you need to activate the layers panel click "F7" or "Window" and then "Layers" to bring up the panel. From here you can add new layers by clicking on the "Create New Layer" icon (next to the rubbish bin icon). To rename a layer, double click on the layer that you wish to change and type in new text. There are many other options that can be used with layers. We will discuss these in the next issue.

Image 17

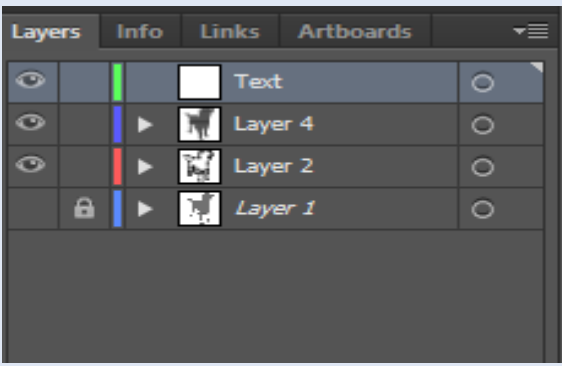